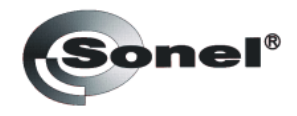

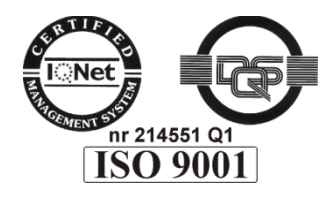

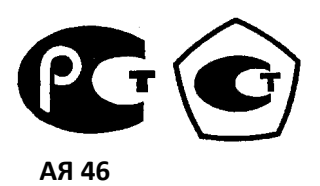

# **ТЕПЛОВИЗОР**

# **KT‐140**

Руководство по эксплуатации

**Версия 1.02**

## **ОГЛАВЛЕНИЕ**

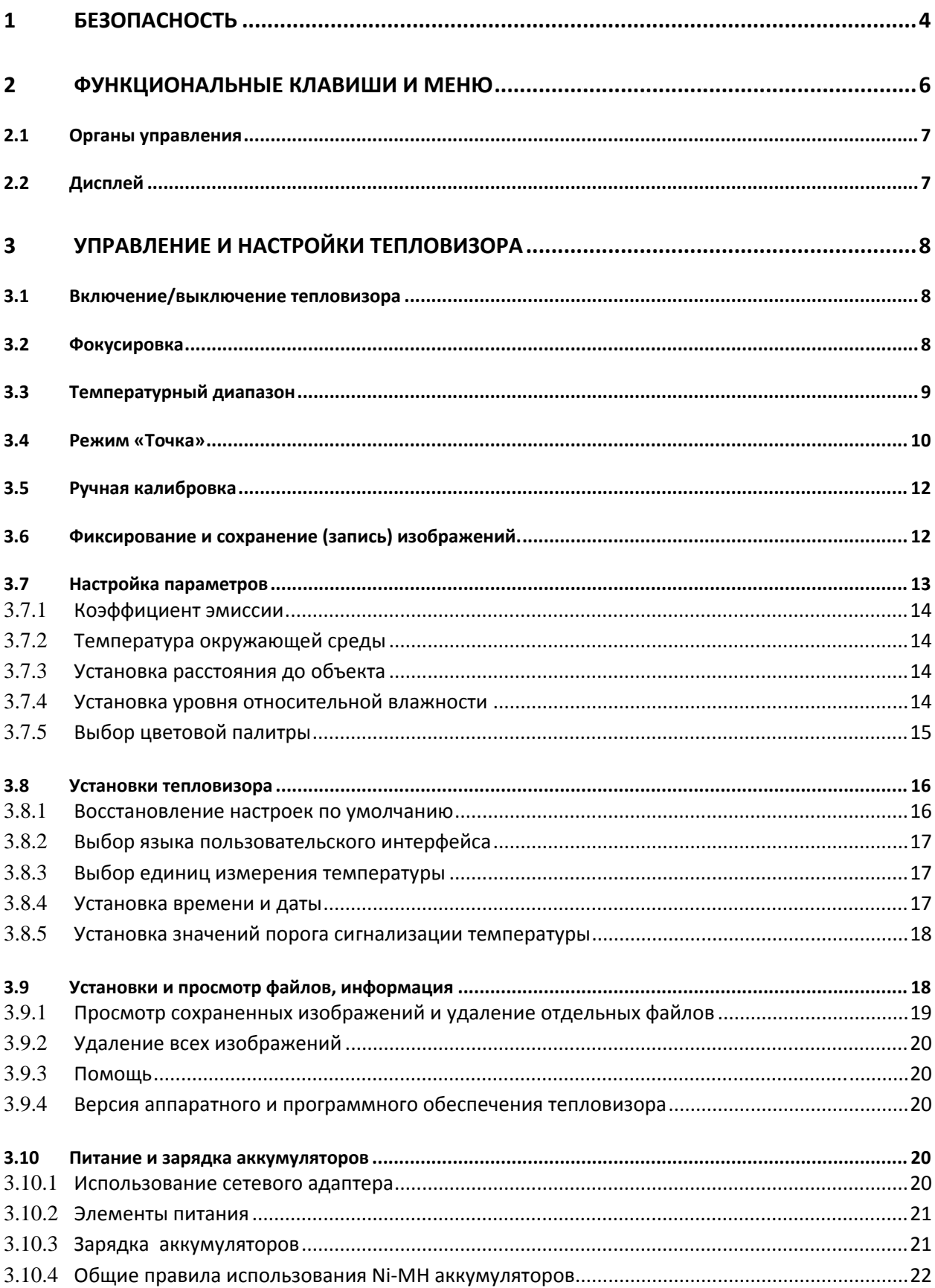

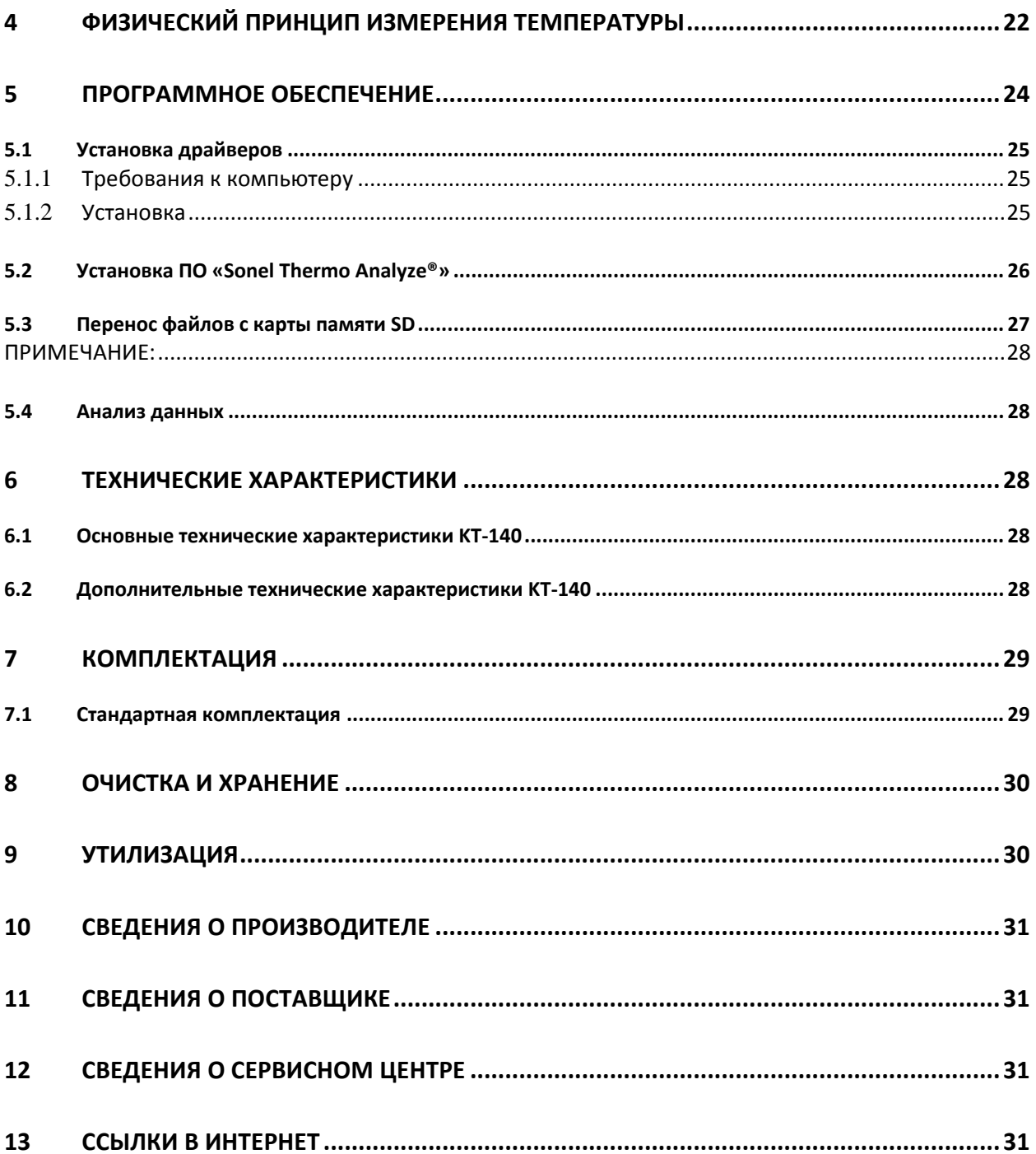

## **1 БЕЗОПАСНОСТЬ**

Перед началом работы с тепловизором следует тщательно изучить настоящее руководство по эксплуатации, соблюдать правила техники безопасности и рекомендации производителя.

#### **НЕЛЬЗЯ ИСПОЛЬЗОВАТЬ ТЕПЛОВИЗОР:**

- Не в соответствии с данным руководством. Это может привести к его повреждению и будет источником серьёзной опасности для Пользователя.
- В помещениях со специальными условиями, например, в пожаро‐ и взрывоопасной воздушной среде.
- Поврежденный и полностью или частично неисправный.

Ремонт может быть выполнен только в авторизованном сервисном центре СОНЭЛ.

• С незакрытой крышкой отсека батарей (аккумуляторов) и применять другой сетевой адаптер. В случае длительного хранения следует вынуть из отсека батарейки (аккумуляторы), чтобы избежать повреждения тепловизора от разлития электролита из разряженных батарей.

Тепловизор КТ‐140 предназначен для выполнения измерений температуры и регистрации инфракрасного изображения. Он был сконструирован таким образом, чтобы обеспечить Пользователю максимальную производительность и безопасность при работе, однако требуется соблюдение следующих условий и рекомендаций (дополнительно к мерам предосторожности, применяемым на рабочем месте или в рабочей зоне):

- Держите камеру во время работы в устойчивом положении.
- Не используйте тепловизор при температурах за пределами диапазона рабочих температур. Соблюдайте температурный режим при хранении.
- **Не направляйте объектив камеры в сторону источников с высоким уровнем теплового излучения, таких как солнце, лазерный луч, сварочная дуга и т.п.**
- Берегите тепловизор от пыли и влаги. При использовании устройства вблизи воды избегайте попадания брызг.
- Храните и транспортируйте устройство и аксессуары в защитном футляре.
- Не закрывайте отверстия для вентиляции в корпусе камеры.
- Не включайте тепловизор в течение 15 секунд после своего предыдущего выключения.
- Не бросайте камеру и не трясите ее интенсивно, во избежание повреждений устройства.
- Самовольное вскрытие корпуса приводит к потере гарантии.
- Используйте данную карту памяти SD только с тепловизором.
- При необходимости перемещения тепловизора из теплого места в холодное или наоборот, например, из помещения на улицу, следует выключить питание и выждать на новом месте работы 20 минут, после чего можно начинать нормальную эксплуатацию и точно измерять температуру.
- Калибровка детектора инфракрасной матрицы (FPA матрица в фокальной плоскости): для обеспечения точного измерения температуры, детектор инфракрасной матрицы был откалиброван при различных температурах 7°C, 17°C, 27°C, 37°C. Например, если включить тепловизор при 0°C, то через некоторое время температура детектора будет постепенно повышаться и при достижении 7°C произойдет автоматическая настройка детектора FPA продолжительностью около 30 секунд, **в течение которых тепловизор не будет реагировать на действия пользователя.** Действие повторится при достижении температуры 17°C и т.д. Кроме того, камера в процессе работы время от времени проводит автокалибровку продолжительностью 5 секунд, обозначенную символом **ВВСЕ в** верхнем левом углу экрана

дисплея.

# **Внимание**

**Используйте только стандартные аксессуары и дополнительные принадлежности от Производителя, перечисленные в разделе «Комплектация». Применение других аксессуаров не гарантирует правильной работы тепловизора и может привести к его поломке.**

**Внимание**

**В связи с постоянным развитием программного обеспечения, изображения на дисплее в некоторых режимах могут отличаться от представленных в настоящем Руководстве.**

**Внимание**

**Тепловизор КТ‐140 не имеет частей, которые может отремонтировать пользователь. Не разбирайте и не переделывайте камеру. Вскрытие корпуса аннулирует гарантию.**

**Внимание**

**Для сохранения параметров аккумуляторов их следует подзаряжать каждые три месяца. Если устройство не используется более длительный срок, аккумуляторы нужно вынуть и хранить отдельно.**

## **2** ФУНКЦИОНАЛЬНЫЕ КЛАВИШИ И МЕНЮ

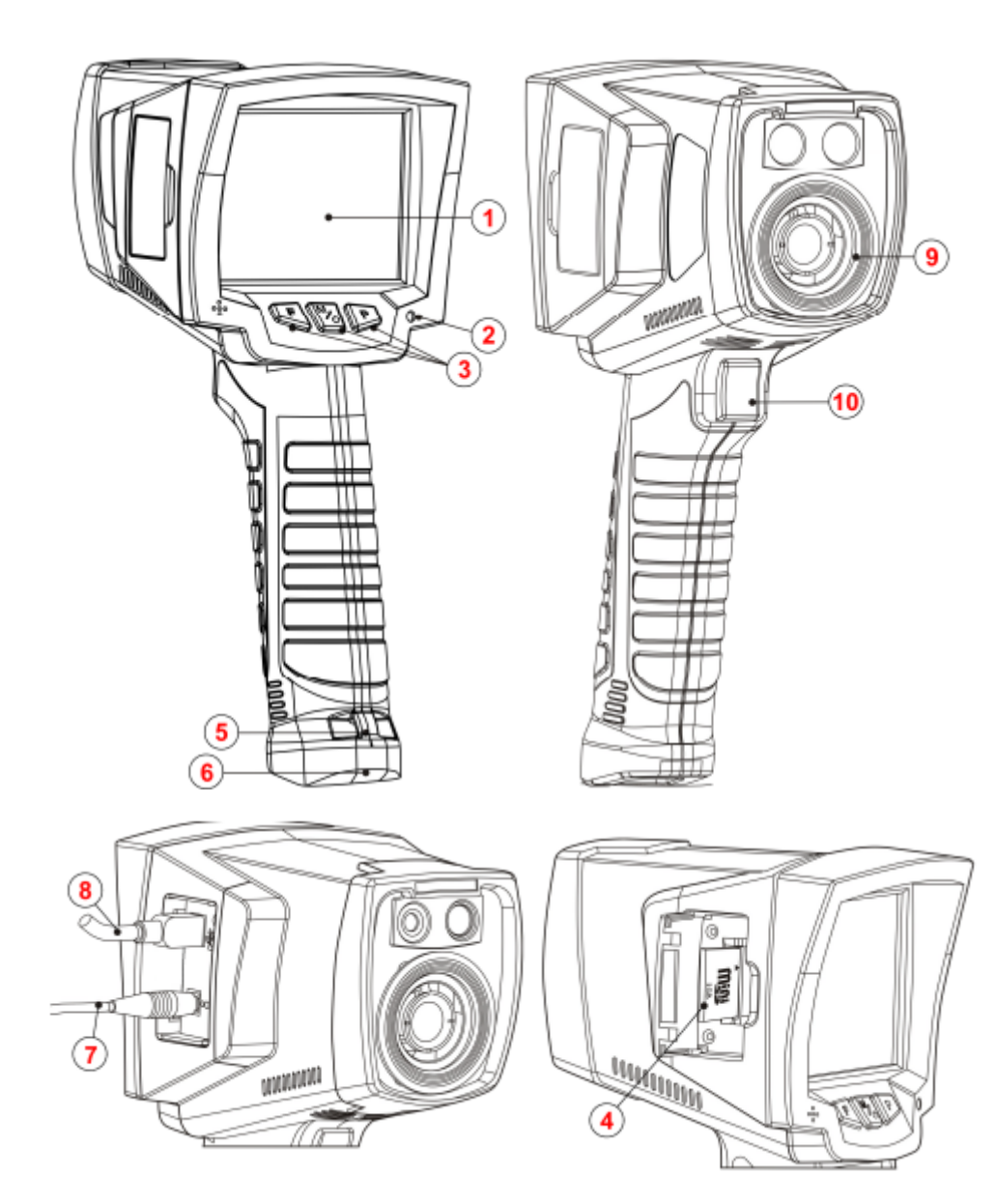

- 
- 
- **3. Функциональные клавиши 8. Разъем USB**
- 
- **5. Скоба для крепления ремешка 10. Курок**
- **1. Дисплей LCD 6. Крышка отсека батарей**
- **2. Индикатор зарядки (LED) 7. Разъем для питания\зарядки** 
	-
- **4. Карта памяти SD 9. Инфракрасный объектив** 
	-

**Рисунок 1. Органы управления и подключение внешних устройств** 

### **2.1** Органы управления

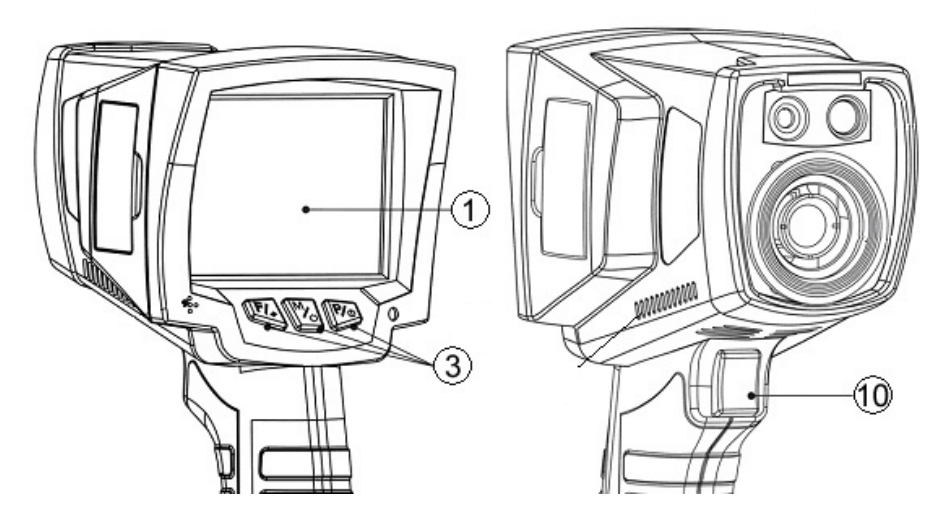

**Рисунок 2. Элементы управления** 

Для выбора функционала тепловизора используются клавиши управления (3), расположенные под LCD‐дисплеем (1), а также курок (10).

Клавиши управления (3):

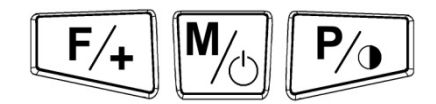

**Рисунок 3. Клавиши управления функциями** 

### **2.2 Дисплей**

Во время работы тепловизора инфракрасное изображение в режиме реального времени отображается на дисплее (1) (обновление 50 раз в секунду). В правой части дисплея отображается шкала диапазона температуры, соответствующая цветам на экране. Постоянно показывается значение температуры в средней точке экрана дисплея и в зависимости от выбранного режима тревоги (по минимальной или максимальной температуре, смотри п.3.8.5) отмечаются точки наибольшей или наименьшей температуры наблюдаемой области:

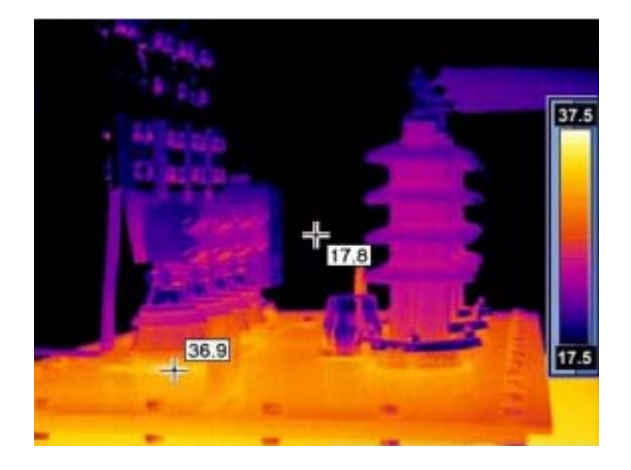

**Рисунок 4. Точки измерений и цветовая шкала температуры** 

После выбора любой функции или выполнении измерения, в нижней части дисплея появляется меню, навигация по которому осуществляется одной из трех клавиш управления (3):

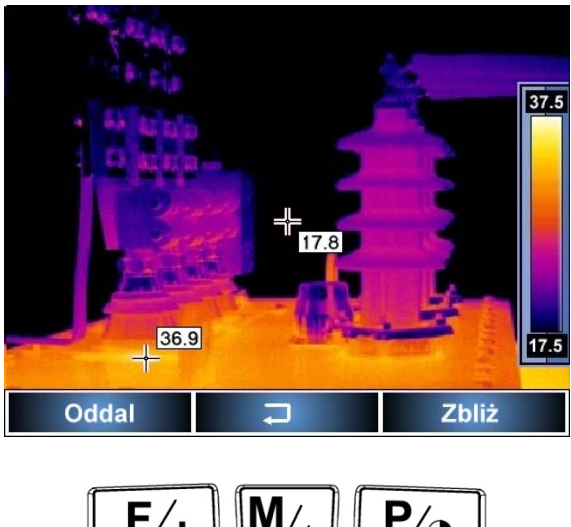

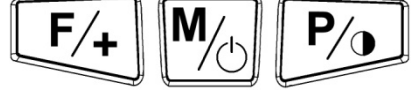

**Рисунок 5. Клавиши навигации по меню** 

В этом примере: левая клавиша с надписью  $\overline{F/4}$  соответствует левому пункту меню в нижней части дисплея; правая клавиша, обозначенная  $\boxed{P/2}$ , соответствует правому пункту меню; при нажатии центральной клавиши  $\frac{M}{M}$ происходит возврат в предыдущее меню или выход из текущего режима.

# **3** УПРАВЛЕНИЕ И НАСТРОЙКИ ТЕПЛОВИЗОРА

## **3.1 Включение/выключение тепловизора**

Для включения тепловизора, нажмите и удерживайте клавишу  $\boxed{\mathsf{M}_{\oslash}}$  более 2 секунд. На экране отобразится логотип приветствия, после чего начнется автоматическая самодиагностика (результаты очередных тестов последовательно отображаются на дисплее). После завершения всех тестов тепловизор переходит в рабочий режим и на дисплее появится инфракрасное изображение в режиме реального времени.

Для выключения тепловизора нажмите и удерживайте клавишу  $\boxed{\mathsf{M}_\odot}$  до выключения дисплея.

### **3.2 Фокусировка**

Фокусировка производиться с помощью клавиш (3). Для входа в режим фокусировки следует (когда на дисплее не будет строки меню) кратковременно нажать клавишу  $\overline{F_{\cdot+}}$ . В нижней части дисплея появится следующее меню, пункты в котором выбираются нажатием соответствующих им функциональных клавиш.

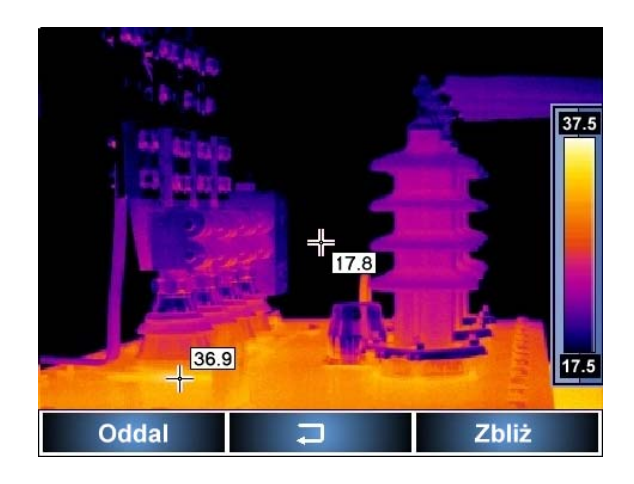

**Рисунок 6. Клавиши навигации по меню** 

После наведения объектива тепловизора на цель можно изменять фокусировку вручную, нажимая клавиши  $\boxed{F/4}$  и  $\boxed{P/9}$ . Нажатие  $\boxed{F/4}$  приводит к отдалению – фокусировке на удалённом объекте, нажатие  $\frac{P}{q}$  приводит к приближению – фокусировке на близком объекте.

Нажатие клавиши  $\frac{M}{\sqrt{2}}$ или курка(10) приводит к сохранению настроек и выходу из функции.

## **3.3** Температурный диапазон

При отсутствии на дисплее меню, нажмите и удерживайте около 2 секунд клавишу  $\boxed{\mathsf{P}_2}$ 

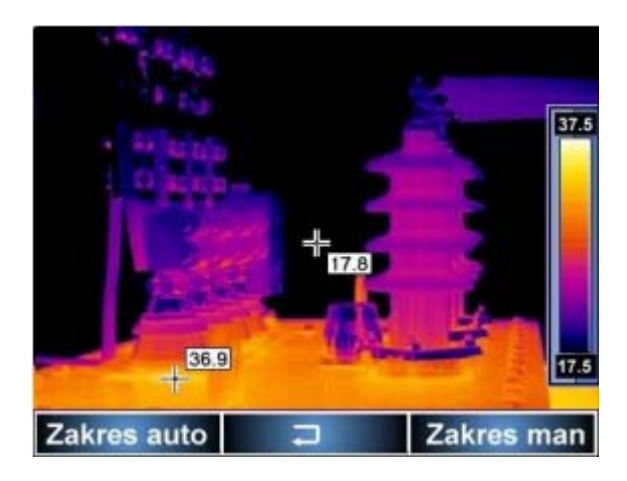

**Рисунок 7. Меню установки температурного диапазона**

Нажмите клавишу  $\overline{F/4}$  для выбора режима автоматической установки диапазона температур – максимальное и минимальное значение температуры будут автоматически выбираться при проведении измерений, исходя из значений, обнаруженных в температурном диапазоне наблюдаемой области.

Нажатие клавиши переводит тепловизор в режим ручного выбора диапазона температур. После выбора данного режима, пользователю предлагается установить верхнюю границу температуры  $T<sub>max</sub>$ :

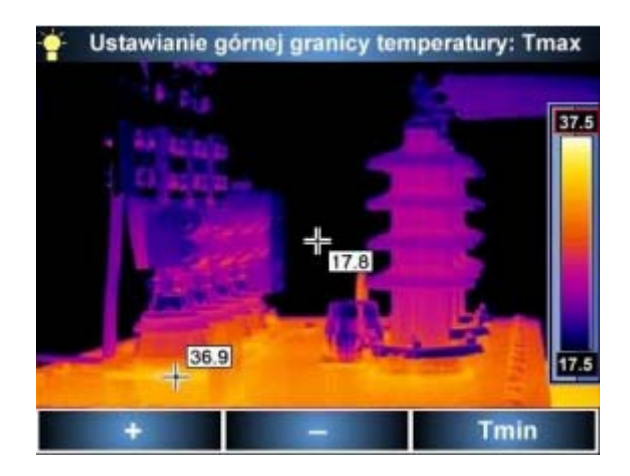

#### **Рисунок 8. Установка верхней границы диапазона температур (значение в красной рамке)**

Используя клавиши  $\boxed{\mathsf{F}/\mathsf{H}}$  и  $\boxed{\mathsf{M}}$ , установите необходимое значение верхней границы диапазона температур, которое отображается на термограмме (изменяемое значение дополнительно выделено красной рамкой). Нажмите клавишу  $\boxed{P_{\odot}}$  для выбора режима установки нижней границы температуры. Установка клавишами  $\boxed{F/4}$  и  $\boxed{\mathbb{M}}_2$ значений Т<sub>min</sub> аналогична Т<sub>max</sub>:

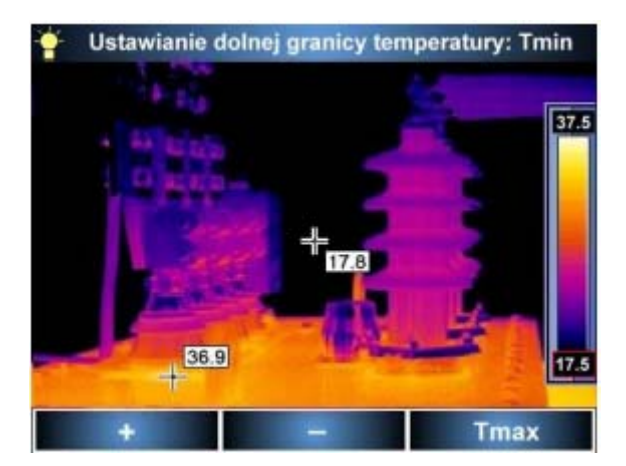

#### **Рисунок 9. Установка нижней границы диапазона температур (значение в красной рамке)**

Нажатие клавиши  $\boxed{P_{0}}$  опять вернет к режиму установки верхней границы температуры Т<sub>max</sub>. Для активации выбранных вручную значений диапазона температуры нажмите курок (10).

После перехода в автоматический или ручной режим, информационное сообщение об этом отображается в течение 2 секунд в верхнем левом углу дисплея (сообщение на зеленом фоне). Дополнительно, при выборе ручного режима, установленные цифры значений температуры на шкале отображаются коричневым цветом, а в автоматическом режиме – белым.

### **3.4 Режим «Точка»**

При отсутствии на дисплее меню, кратковременно нажмите клавишу <sup>Руј</sup>. Тепловизор перейдет в режим, в котором можно установить точку постоянного измерения температуры в любое место дисплея (по умолчанию в центре дисплея):

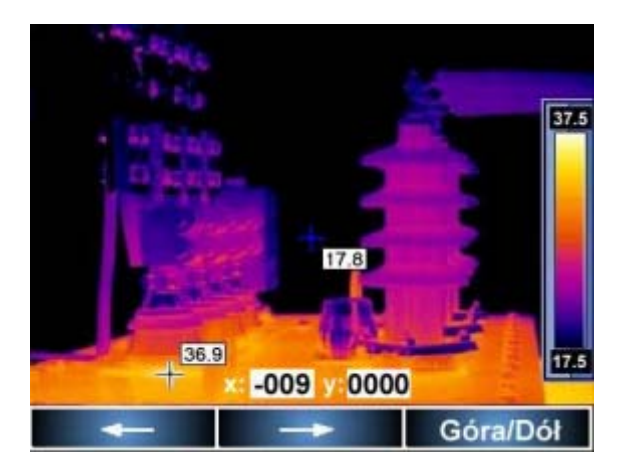

**Рисунок 10. Установка новой точки постоянного отсчета температуры по горизонтали**  Нажатие клавиши вызывает смещение точки постоянного отсчета температуры влево, нажатие клавиши  $\boxed{\mathsf{M}}_0$  - вправо (при этом высветятся новые координаты данной точки относительно центра экрана, а сама точка будет обозначена голубым крестиком). Нажатие клавиши **P**<sup>1</sup> переключит режим перемещения точки на управление по вертикали Вверх/Вниз.

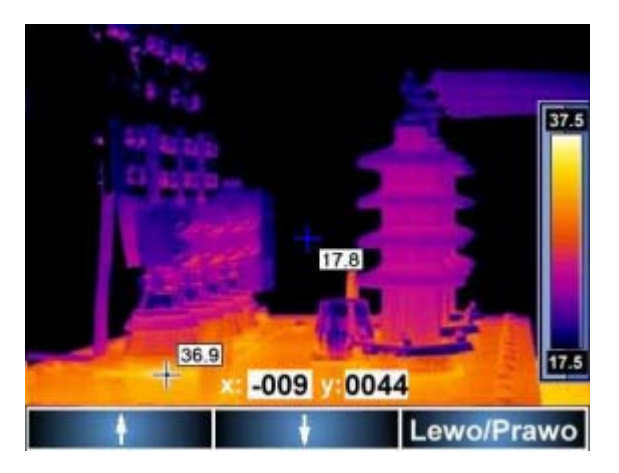

#### **Рисунок 11. Установка новой точки постоянного отсчета температуры по вертикали**

Используя клавиши  $\overline{F/4}$  и  $\overline{\mathsf{M}}$ , установите новое положение точки постоянного отсчета температуры по вертикали. Нажатие клавиши <sup>Р/</sup> переключит режим перемещения точки на управление по горизонтали Влево/Вправо. Независимо от изменений положения точки постоянного отсчета температуры относительно установленного по умолчанию, на дисплее будет также находится маркер со значением максимальной температуры (или минимальной ‐ в зависимости от настроек, смотри п. 3.8.5).

Нажатие курка(10) приводит к выходу из функции «Точка» и возвращает точку постоянного отсчета температуры в центр дисплея.

## **3.5 Ручная калибровка**

Во время своей работы тепловизор периодически проводит автоматическую калибровку (обозначаемую символом  **на зеленом прямоугольнике в верхнем левом углу дисплея**). Калибровку можно произвести в любое время вручную. При отсутствии на дисплее меню, кратковременно нажмите клавишу  $F/4$  одновременно с курком. Калибровка будет выполнена, а ее обозначение на дисплее будет совпадать с автоматическим режимом.

## **3.6 Фиксирование и сохранение (запись) изображений.**

Тепловизор производит постоянную съемку в режиме реального времени, обновляя изображение на дисплее 50 раз в секунду. Чтобы зафиксировать изображение нужно нажать на курок (10), после чего на дисплее появится меню:

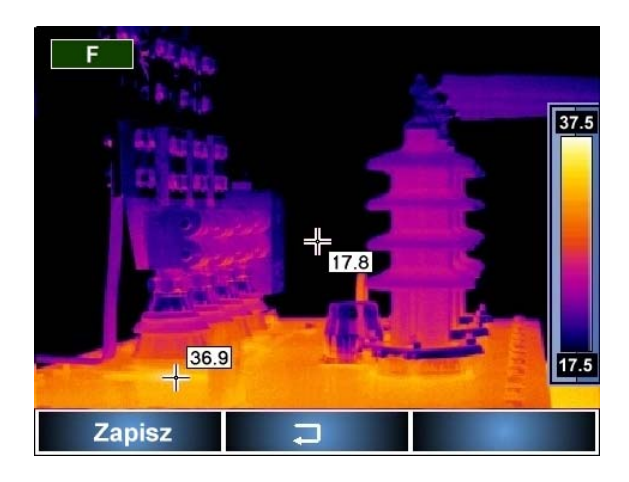

**Рисунок 12. Запись зафиксированного изображения**

Нажатие клавиши приведет к сохранению (записи) зафиксированного изображения и вернет тепловизор в режим съемки в реальном времени.

Нажатие клавиши  $\boxed{\mathsf{M}_{\odot}}$  или курка (10) возвращает тепловизор в режим инфракрасной съемки в реальном времени без сохранения (записи) зафиксированного изображения **ПРИМЕЧАНИЯ:**

- Запись изображения возможна только при вставленной в слот (4) карте памяти SD.
- Тепловизор может использовать карту памяти емкостью не больше 2Гб.
- Карта памяти должна быть в формате FAT32.
- Файлы сохраняются на карте памяти в папке «PICTURE0».

### **3.7 Настройка параметров**

При отсутствии на дисплее меню, нажмите клавишу  $\boxed{\mathbb{M}_{\odot}}$ . На экране отобразятся следующие пункты меню:

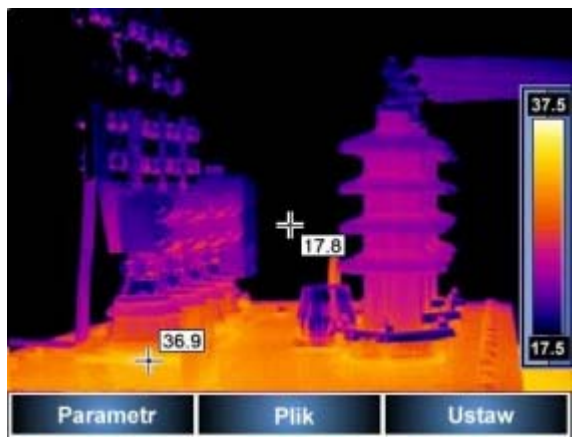

**Рисунок 13. Меню настройки параметров**

Выход из данного меню осуществляется нажатием курка (10).

Нажатием клавиши осуществляется вход в пункт меню Параметры: Ustawianie emisyjności obiektu. 374 Emis **Tamb Dystans Paleta**  $36.9$ Wilg. Wzgl. OK

**Рисунок 14. Выбор настроек** 

Выберите необходимый параметр клавишами  $\overline{F/4}$  (Вверх) и  $\overline{\mathsf{M}_{\oslash}}$  (Вниз). При установке курсора на выбранный пункт меню, в верхней части дисплея отображается полное название

параметра. Для подтверждения выбранного пункта меню (ОК) нажмите клавишу  $\boxed{\text{P}_\text{O}}$ Откроется подменю, позволяющее регулировать данный параметр:

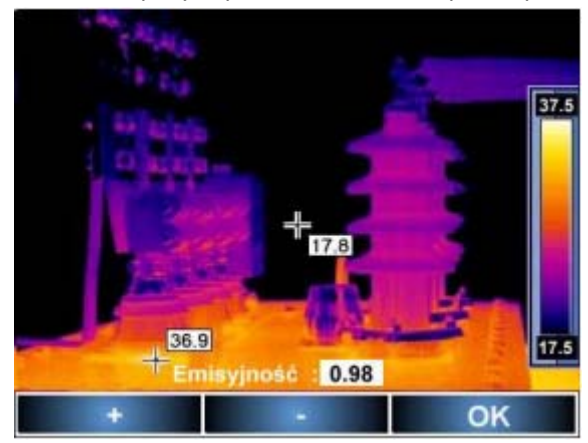

**Рисунок 15. Подменю регулировки выбранного параметра**

#### 3.7.1 Коэффициент эмиссии

При выборе пункта меню "Emis" и его подтверждении (ОК), происходит переход к подменю «Установка коэффициента эмиссии объекта». Нажимая клавиши  $\boxed{\mathbb{F}/4}$  (+) или  $\boxed{\mathbb{M}}$  (-) установите необходимое значение коэффициента эмиссии в диапазоне 0,01…1,00. Для подтверждения (ОК) установленного значения нажмите клавишу  $\mathbb{P}$ . По умолчанию истановлено значение 0, 98.

Значения коэффициента эмиссии для различных материалов приведены в таблице 1 раздела 4.

#### **3.7.2 Температура окружающей среды**

Выберите пункт меню «Tamb» и подтвердите (ОК). Произойдет переход в подменю «Установка температуры окружающей среды». Нажмите клавишу для перехода в ручной режим. Нажимая клавиши  $\overline{F_{\leftarrow}}$  (+) или  $\overline{M_{\odot}}$  (-) установите необходимое значение в диапазоне: -40,0 ... +85,0 °С. Для подтверждения (ОК) установленного значения нажмите клавишу  $\overline{P/1}$ .

Данная функция позволяет пользователю установить правильное соотношение между температурой окружающей среды и температурой исследуемого объекта. Это необходимо при выполнении измерений на большом расстоянии, например, когда измерения температуры производится из помещения, а объект испытания находится на улице или при измерениях в зимний период (во время работы камера нагревается, что приводит к недостоверным показаниям при автоматическом измерении температуры окружающей среды).

При выходе из функции, тепловизор перейдет в автоматический режим.

#### **3.7.3** Установка расстояния до объекта

При выборе пункта меню "Distanc" и его подтверждении (ОК), происходит переход к подменю «Установка расстояния до объекта». Нажимая клавиши  $\boxed{F/4}$  (+) или  $\boxed{M_{\odot}}$  (-) установите расстояние от тепловизора до объекта наблюдения в диапазоне 1…30 метров.

Для подтверждения (ОК) установленного значения нажмите клавишу  $\boxed{P/2}$ . Установка данного параметра позволяет избежать дополнительной погрешности, связанной с наличием в атмосфере загрязнений, тумана, дыма и различных газов. По умолчанию устанавливается значение 1,8 м.

#### **3.7.4 Установка уровня относительной влажности**

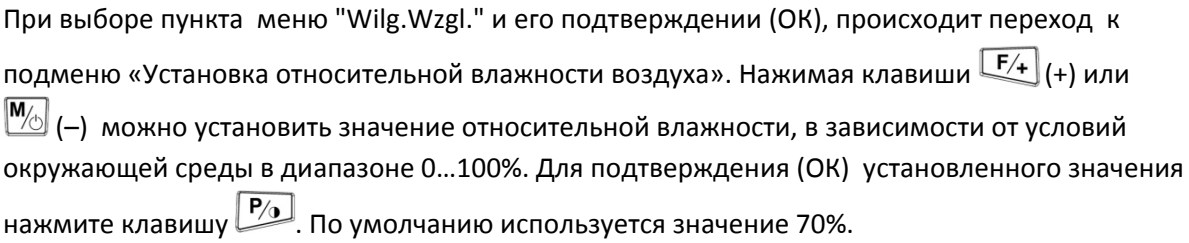

#### **3.7.5 Выбор цветовой палитры**

При выборе пункта меню "Paleta" и его подтверждении (ОК), происходит переход к подменю «Выбор цветовой палитры». Используя клавиши F4 "←" или M + "→" можно сделать выбор одной из палитр для желаемого отображения температуры. Подтвердите установку (ОК) номера палитры нажатием клавиши  $\boxed{\mathsf{P}/\mathsf{D}}$ .

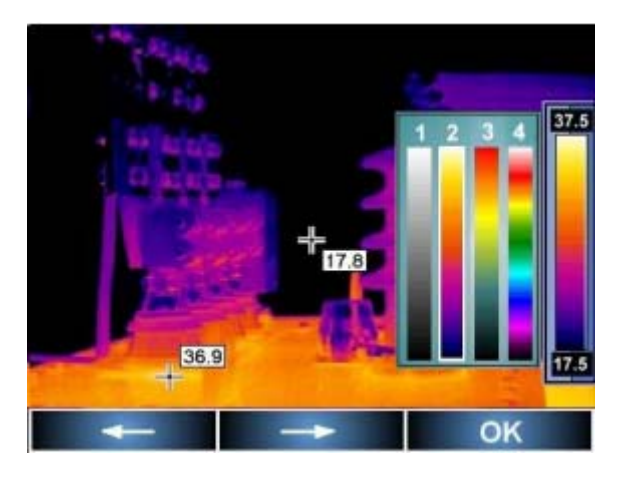

**Рисунок 16.Выбор цветовой палитры температуры**

Доступные цветовые палитры:

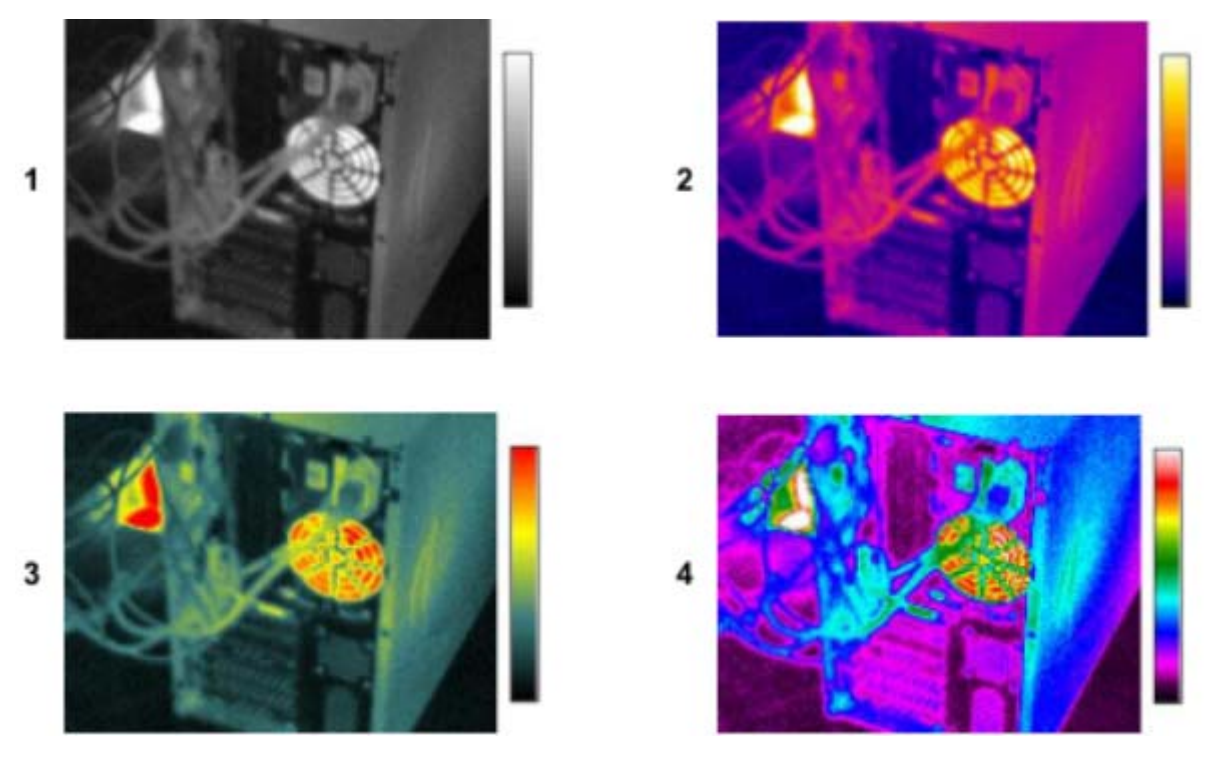

**Рисунок 17. Примеры отображения цветовых палитр 1**–**4**

По умолчанию используется палитра номер 2.

### **3.8 Установки тепловизора**

При отсутствии на дисплее пунктов меню, нажмите клавишу  $\boxed{\text{M}_{\odot}}$ . На экране отобразятся следующие пункты меню:

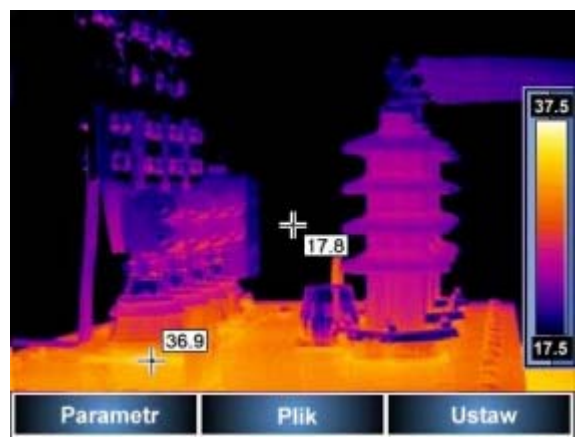

**Рисунок 18. Меню установок тепловизора** 

Выход из данного меню осуществляется нажатием курка (10).

После выбора правого пункта меню клавишей откроется подменю установок тепловизора (язык, единицы температуры, время/дата, вид объектива, тип выходного видеосигнала, границы температурной сигнализации) или выбор настроек по умолчанию. Выберите необходимый параметр клавишами  $\boxed{\text{F}_{\text{H}}}$  (Вверх) и  $\boxed{\text{W}_{\text{B}}}$  (Вниз).

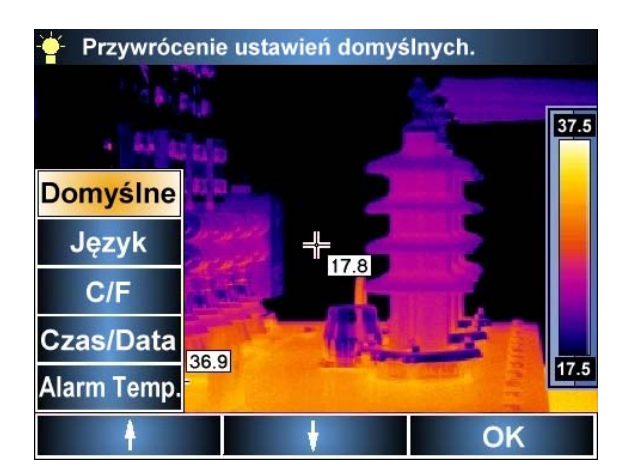

**Рисунок 19. Подменю установок тепловизора**

#### **3.8.1** Восстановление настроек по умолчанию

Выберите верхний пункт подменю и подтвердите (ОК) нажатием клавиши  $\boxed{P}$ .

| 36.9 |  |
|------|--|
|      |  |

**Рисунок 20. Восстановление настроек по умолчанию**

Для подтверждения возврата к заводским значениям настроек нажмите клавишу  $\boxed{\mathrm{F}/\mathrm{+}}$ , или для отмены нажмите клавишу  $\boxed{P_{0}}$ . Нажатие курка (10) приведет к выходу без внесения изменений.

Параметры настроек по умолчанию (заводские значения):

- Коэффициент эмиссии 0,98,
- Температура окружающей среды автоматический режим измерения,
- Расстояние до объекта 1,8 м,
- Палитра номер 2,
- Относительная влажность 70%,
- Пороговое значение температуры 100°С (212 °F), сигнализация превышения,
- На дисплее обозначается точка наивысшей температуры,
- Точка постоянного измерения температуры находится в центре дисплея.

#### **3.8.2 Выбор языка пользовательского интерфейса**

Выберите пункт меню "Język" и нажмите (ОК) для перехода в подменю «Выбор языка пользовательского интерфейса». Пользователь может выбрать польский, английский, испанский или русский язык. Выбор, сделанный клавишами  $F/$ и  $\overline{M}$  по стрелкам меню. нужно подтвердить нажатием клавиши .

#### **3.8.3 Выбор единиц измерения температуры**

Выберите пункт меню " C/F " и нажмите (ОК) для перехода в подменю «Выбор единиц измерения температуры». Пользователь может выбрать между " C " (градусами Цельсия) при нажатии клавиши  $\overline{F/4}$  или " F " (градусами Фаренгейта) при нажатии на клавишу  $\overline{M_{\odot}}$ . Смена единиц измерения температуры происходит сразу после их выбора. Для выхода нажмите клавишу  $\frac{M}{M}$ или курок (10).

#### **3.8.4** Установка времени и даты

Выберите пункт меню "Czas/Data"и нажмите (ОК) для перехода в подменю «Установка времени и даты», позволяющего установить внутренние часы и календарь тепловизора. Файлы будут записаны с текущим временем и датой по часам камеры.

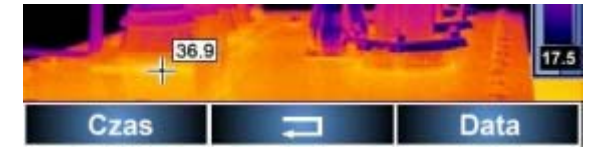

**Рисунок 21. Установка времени и даты**

Нажмите клавишу  $\boxed{F/4}$  для установки часов. Клавишами  $\boxed{F/4}$  (+) или  $\boxed{M}$  (-) установите текущий час и нажмите клавишу **Р/**Э для перехода на установку минут. Установка минут и секунд производится аналогично установке часов. После установки текущего времени

(отображается при настройке над строкой меню), настройки можно сохранить (ОК) или выйти из меню нажимая курок (10).

Аналогичным образом, из первоначального подменю (рисунок 21), нажимая клавишу можно установить текущую дату, последовательно переходя к установкам года, месяца и дня. Затем сохраните текущую дату (ОК) или выйдите из меню без сохранения, нажимая курок (10).

#### **ВНИМАНИЕ:** дата отображается в формате: месяц/день/год

#### **3.8.5 Установка значений порога сигнализации температуры**

После входа в пункт меню "Alarm Temp" пользователь может установить звуковой сигнал тревоги для случаев повышенной температуры (после превышения значения заданной верхней границы) или низкой температуры (после пересечения значения заданной нижней границы):

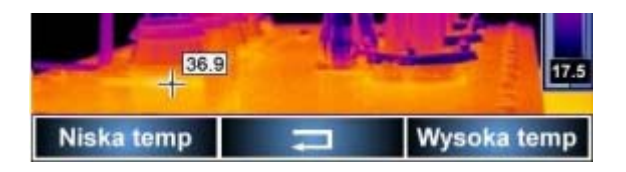

#### **Рисунок 22. Установка порога срабатывания звуковой сигнализации**

После выбора верхнего (высокая температура) или нижнего (низкая температура) порога срабатывания звуковой сигнализации, клавишами  $\overline{F/4}$  (+) или  $\overline{\mathbb{M}}$  (-) можно задать желаемое значение температуры срабатывания и подтвердить его установку (ОК).

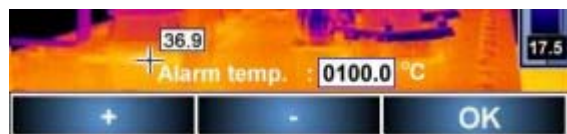

#### **Рисунок 23. Установка значения температуры срабатывания сигнализации**

#### **ПРИМЕЧАНИЯ:**

- В зависимости от выбранного режима звуковой сигнализации, на дисплее будет отмечена подвижным курсором точка с максимальным или минимальным значением измеренной температуры объекта (смотри раздел 2.2),
- По умолчанию установлен режим, подающий звуковой сигнал тревоги по превышению температуры 100°С, а на дисплее курсором обозначена точка объекта с наибольшим значением измеренной температуры,
- Значение температуры может быть выбрано из диапазона ‐ 20°С…+250°С.

## **3.9 Установки и просмотр файлов, информация**

При отсутствии на дисплее меню, нажмите клавишу  $\boxed{\mathbb{M}_{\odot}}$ . На экране отобразятся следующие пункты меню:

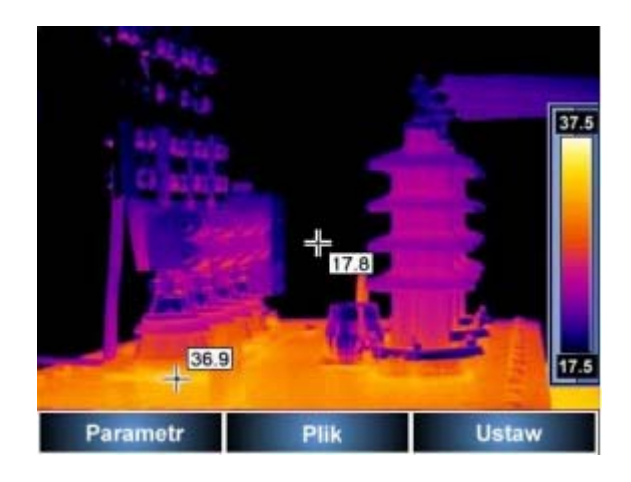

**Рисунок 24. Меню установок для просмотра файлов**

Выход из данного меню осуществляется нажатием курка (10).

После выбора пункта меню "Plik " клавишей  $\sqrt{\text{M}_{\odot}}$ , откроется подменю для работы с файлами записанного изображения и содержащее разделы с дополнительной информацией:

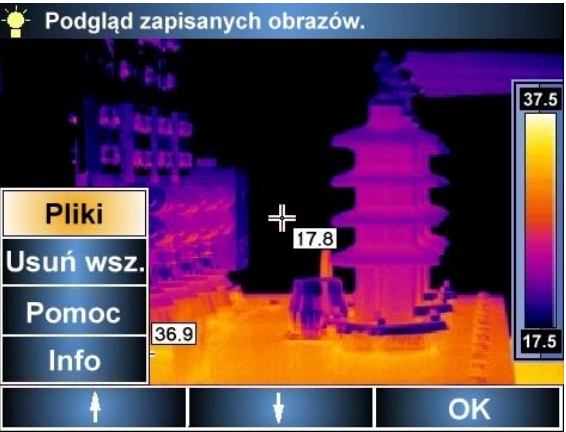

**Рисунок 25. Подменю для работы с файлами и информацией**

#### 3.9.1 Просмотр сохраненных изображений и удаление отдельных файлов

Выберите пункт меню "Pliki"и нажмите (ОК) для перехода в подменю «Просмотр сохраненных изображений», для предварительного просмотра снимков, записанных на карту памяти SD:

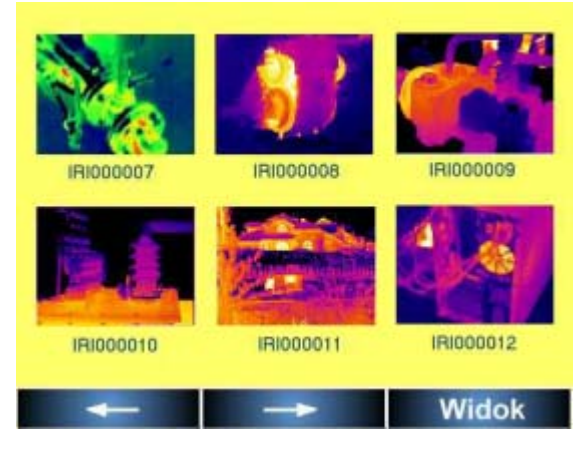

**Рисунок 26. Подменю с изображениями снимков на карте памяти SD**

Выберите нужный рисунок перемещением по стрелке  $\leftarrow$  клавишей  $\overline{F_{\cdot+}}$  и по стрелке  $\rightarrow$ клавишей  $\boxed{\mathbb{M}}$ . После выбора снимка нажмите (Widok) клавишей  $\boxed{\mathbb{M}}$ и данное изображение появится на весь экран. Постоянно доступны три пункта подменю: "Kasowanie" – удаление текущего изображения при подтверждении "Tak"; отказ"Nie" приводит к отмене удаления и возврату к просмотру изображения.

Нажатие курка (10) так же возвратит в режим просмотра сохраненных изображений.

#### 3.9.2 Удаление всех изображений

При выборе пункт меню " Usuń wsz." в верхней части дисплея появится строка с вопросом к Пользователю: действительно ли он хочет удалить все сохраненные изображения? Выбор "Tak" подтверждает намерение и удаляет все записанные изображения с карты памяти SD; отказ"Nie" приводит к отмене удаления и возврату в меню "Plik ".

#### 3.9.3 Помощь

При выборе пункта меню "Pomoc" на дисплее появляется текст сокращенного Руководства, содержащий основную информацию по эксплуатации тепловизора.

#### **3.9.4 Версия аппаратного и программного обеспечения тепловизора**

При выборе пункт меню "Info" в верхней части дисплея появится информация об установленных версиях аппаратного и программного обеспечения.

#### **3.10 Питание и зарядка аккумуляторов**

Питание тепловизора осуществляется от 6 алкалиновых батареек типа АА или аккумуляторов такого же типоразмера, а также от сетевого адаптера.

При зарядке аккумуляторы остаются внутри.

Процесс зарядки начинается сразу же после подключения сетевого адаптера к разъему (7).

#### **Зарядка не происходит во время работы с тепловизором!**

Аккумуляторы подключены последовательно, поэтому рекомендуется одну из 5 зарядок производить внешним зарядным устройством отдельно с каждым элементом.

При необходимости замены, следует заменить весь комплект аккумуляторов на новый, в котором все аккумуляторы будут одного типа.

# **Внимание**

**При питании зарядного устройства от электрической сети, размещать оборудование следует таким образом, чтобы не было трудностей с его отключением.**

#### **3.10.1 Использование сетевого адаптера**

Подключение сетевого адаптера обозначается индикатором (2). Если тепловизор выключен индикатор показывает состояние зарядки аккумуляторов. После включения тепловизора (для чего нажать и удерживать около 2 секунд клавишу  $\mathbb{M}_{\odot}$ ), индикатор некоторое время будет

попеременно (3 раза в секунду) переливаться зеленым и красным цветом. После прохождения тестов самоконтроля индикатор перейдет на свечение постоянным красным цветом. Если тепловизор выключить, не отключая сетевой адаптер, индикатор снова покажет состояние зарядки аккумуляторов.

#### **Внимание!**

**Запрещается подключать сетевой адаптер, если в тепловизоре установлены обычные незаряжаемые батарейки. Это может привести к их взрыву и повреждению тепловизора.**

#### **3.10.2 Элементы питания**

После включения тепловизора при питании его от батареек или аккумуляторов, индикатор несколько секунд будет мигать переливающимся зелёным и красным цветом. Во время работы индикатор гаснет.

#### **ПРИМЕЧАНИЕ: при низком уровне зарядки элементов питания в правом верхнем углу дисплея появится соответствующее сообщение.**

#### **3.10.3 Зарядка аккумуляторов**

Когда тепловизор выключен, а в батарейном отсеке находятся аккумуляторы, подключение сетевого адаптера и начало зарядки сигнализирует медленно мигающий (1 раз в секунду) индикатор (2). После полной зарядки аккумуляторов индикатор постоянно светится зеленым цветом.

Частое мигание индикатора при зарядке сигнализирует о неисправности (например, неправильная полярность или поврежденный аккумулятор), в этом случае следует немедленно прервать процесс зарядки и устранить причину нарушения. Если единственной причиной неполадки стал перегрев аккумуляторов, то следует прервать зарядку и подождать пока они не остынут.

Хотя никель‐металлогидридные аккумуляторы Ni‐MH не обладают выраженным «эффектом памяти» и не требуют соблюдения полного цикла заряда/разряда в процессе эксплуатации, тем не менее, рекомендуется заряжать их полностью в течение первых трех циклов зарядки. Рекомендуется производить замену сразу всего комплекта аккумуляторов. Нельзя использовать вместе старые и новые аккумуляторы или применять в одном комплекте аккумуляторы разного типа.

#### **Внимание!**

**Используйте только сетевой адаптер, поставляемый в комплекте к тепловизору. Соблюдайте полярность аккумуляторов и батареек при установке в отсек питания. Заряжайте аккумуляторы только при температуре от 0…+40°С. Запрещается вынимать и вставлять аккумуляторы в отсек во время зарядки. Для сохранения соответствующих параметров аккумуляторов во время хранения, каждые 3 месяца следует производить их полную зарядку.**

#### **3.10.4 Общие правила использования Ni‐MH аккумуляторов**

При длительном хранении тепловизора следует вынуть из него аккумуляторы и хранить их отдельно.

Храните аккумуляторы в сухом, прохладном, хорошо вентилируемом помещении, а также защищайте их от прямых лучей солнца. Температура воздуха окружающей среды для длительного хранения должна быть ниже + 30 $^0$ С. Длительное хранение аккумуляторов при высокой температуре сокращает срок службы, вследствие внутренних электрохимических процессов.

Аккумуляторы Ni‐MH рассчитаны на 500‐1000 циклов зарядки и достигают максимальной энергоёмкости после 2‐3 циклов зарядки‐разрядки. Важнейшим фактором, влияющим на срок службы аккумулятора, является глубина разрядки. Глубокая разрядка аккумуляторов резко сокращает срок их службы.

Эффект памяти в аккумуляторах Ni‐MH проявляется в ограниченной форме. Такой аккумулятор можно без больших последствий дозарядить. Желательно через некоторое время эксплуатации произвести несколько циклов полной зарядки и разрядки аккумуляторов.

При хранении аккумуляторов Ni‐MH происходит самопроизвольный разряд со скоростью около 30% в месяц. Высокая температура при хранение аккумуляторов может ускорить этот процесс даже вдвое. Чтобы не допустить чрезмерного разряда аккумуляторов, рекомендуется их периодически подзарядить (также и аккумуляторы, не эксплуатируемые некоторое время).

Современные быстродействующие зарядные устройства распознают как очень низкую, так и очень высокую температуру аккумуляторов и соответственно реагируют на эти ситуации. Очень низкая температура должна заблокировать включение процесса зарядки, который может необратимо повредить аккумулятор. Рост температуры аккумулятора является сигналом для завершения зарядки и является типичным явлением. Зарядка при высокой температуре окружающей среды кроме уменьшения срока службы, приводит к более быстрому росту температуры аккумулятора, который не будет заряжен до полной емкости.

Следует помнить, что при быстрой зарядке аккумуляторы заряжаются до 80% емкости. Лучших результатов можно получить, продлив зарядку: тогда зарядное устройство переходит в режим подзарядки малым током и за несколько часов аккумуляторы зарядятся до полной емкости.

Не заряжайте и не эксплуатируйте аккумуляторы при экстремальных температурах. Крайние температуры сокращают сроки службы элементов питания и аккумуляторов. Нельзя размещать устройства с питанием от аккумуляторов в очень теплых местах. Строго соблюдайте номинальные значения температуры окружающей среды при работе.

### **4 Физический принцип измерения температуры**

Точность измерения температуры зависит от многих факторов: эмиссия, температура окружающей среды, расстояние до объекта, относительная влажность и т.д. Во время работы тепловизор автоматически корректирует результаты исходя из внешних условий, но при этом могут возникнуть ситуации, когда для обеспечения максимальной точности необходимо будет установить ряд параметров вручную.

**Коэффициент эмиссии.** Принцип действия инфракрасных измерений основан на измерении мощности принятого теплового излучения объекта, преимущественно в инфракрасном диапазоне. Мощность такого излучения зависит от двух основных факторов: температуры поверхности объекта и коэффициента эмиссии материала на поверхности объекта. Для большинства объектов коэффициент эмиссии равен 0,98 и это значение установлено по умолчанию в настройках тепловизора.

Коэффициенты эмиссии распространенных материалов: **Таблица 1.**

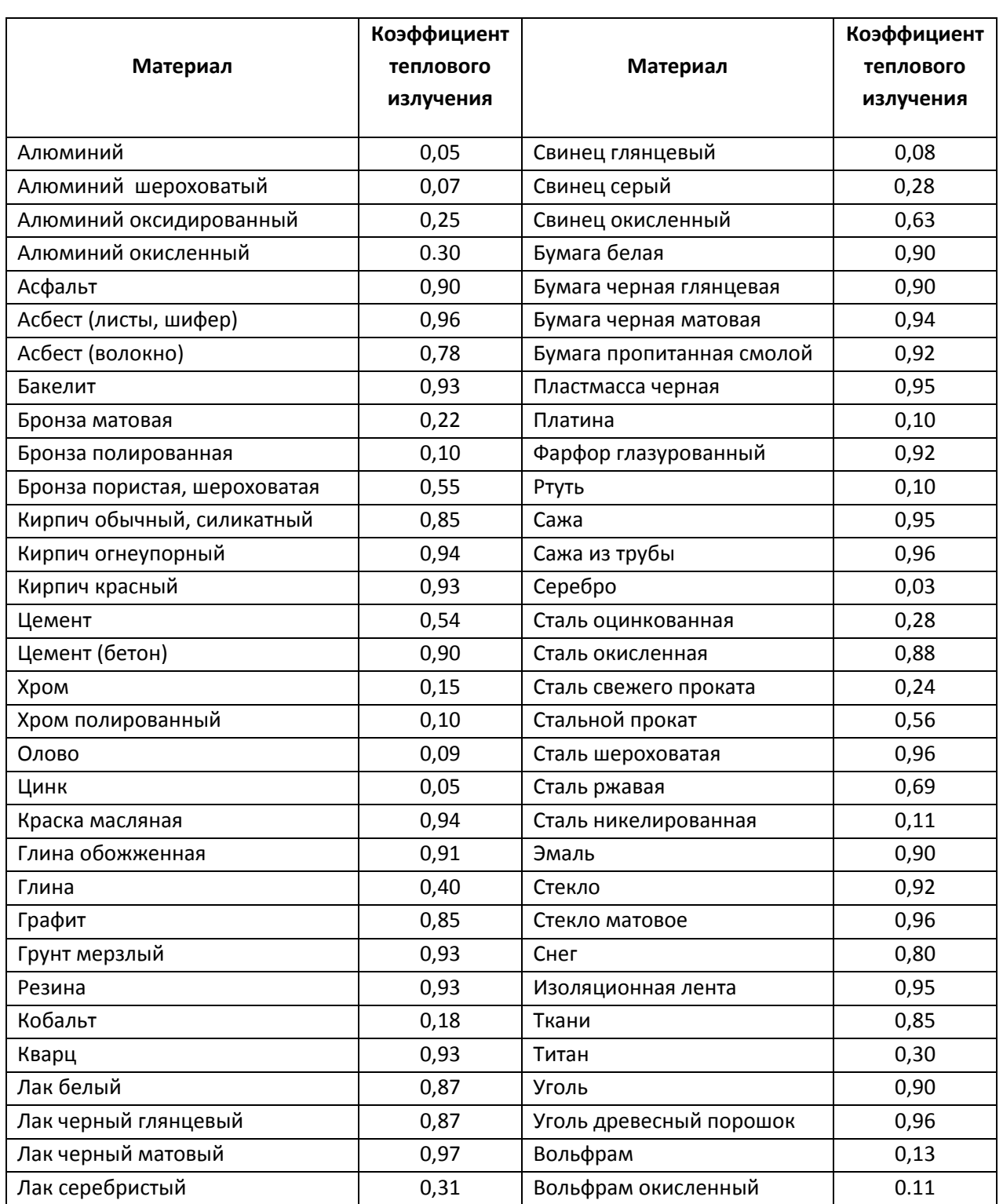

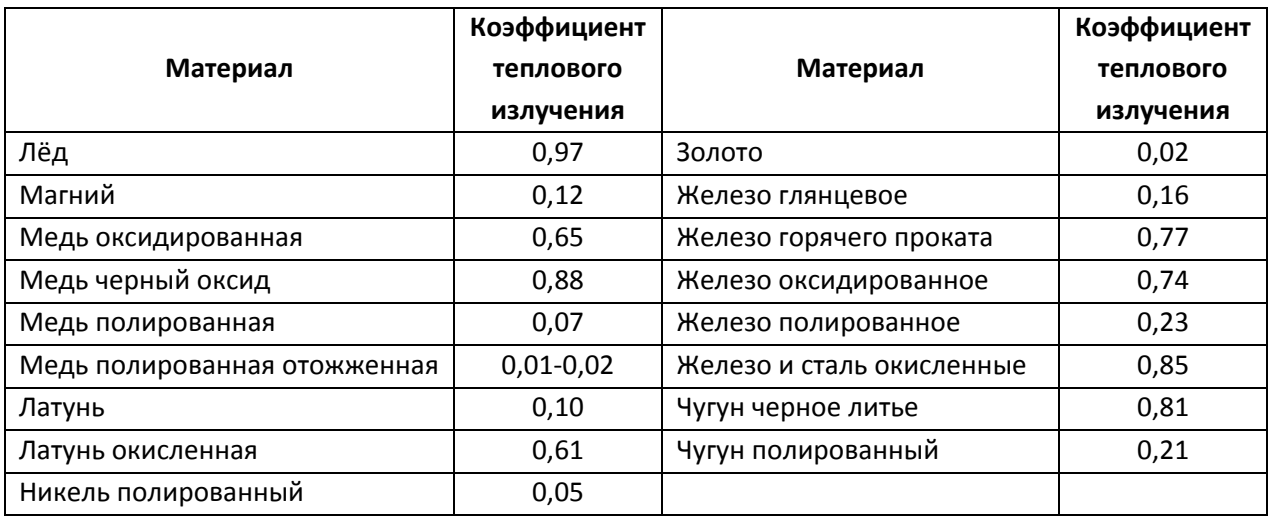

Неправильный выбор значения коэффициента эмиссии приводит к существенной погрешности при измерении температуры, поэтому тепловизор КТ‐140 позволяет вручную установить точную величину коэффициента эмиссии в диапазоне 0,01…1,00 (смотри раздел 3.7.1).

**Температура окружающей среды**. Точность измерения зависит также от температуры окружающей среды. По умолчанию за неё принимается температура, измеренная при помощи самого тепловизора. Это значение может быть изменено вручную, чтобы сравнить и определить отношение между температурой объекта измерения и температурой окружающей среды (например, небо, снег). В случаях, когда выполняется измерение из помещения с температурой, отличающейся от температуры окружающей среды за его пределами (особенно зимой), рекомендуется вручную устанавливать значение температуры окружающей среды. Настройка значения температуры окружающей среды описана в разделе 3.7.2.

**Расстояние.** Влияние расстояния от объекта измерения на точность измерения температуры может быть значительным, в зависимости от среды, в которой находится объект (воздух, туман, дым и т.п.) и затухания теплового излучения. Установленное по умолчанию значение расстояние 1,8 метра, можно корректировать в диапазоне 0,1…30 м. Метод настройки описан в разделе 3.7.3.

**Относительная влажность воздуха** также может повлиять на точность измерений, можно изменить значение 70%, установленное по умолчанию на любое из диапазона 0...100% (функция описана в разделе 3.7.4.)

Кроме того, чтобы получить точные показания температуры, нужно держать тепловизор неподвижно и произвести точную фокусировку (смотри раздел 3.2)

## **5** ПРОГРАММНОЕ ОБЕСПЕЧЕНИЕ

Чтобы передать файлы записанных тепловых изображений из тепловизора в компьютер, нужно установить соответствующую программу. Для анализа термограмм и подготовки отчетов используется прилагаемое программное обеспечение Sonel Thermo Analyze®.

### **5.1 Установка драйверов**

#### 5.1.1 Требования к компьютеру

- Операционная система: Microsoft® Windows 2000 и выше (IE5.0 и выше) (32 или 64 бита)
- Процессор: Pentium 4 2.4ГГц или выше.
- RAM (ОЗУ): не менее 512Мб

#### **5.1.2 Установка**

Рекомендуется установить драйвер перед подключением тепловизора к компьютеру. Установите DVD диск из стандартного комплекта поставки в привод компьютера и запустите инсталляционную программу. Если не произошел автоматический запуск программы, нужно запустить файл "autorun.exe" в корневом каталоге DVD диска. После выбора языка открывается окно, в котором нужно выбрать раздел «Тепловизоры»,

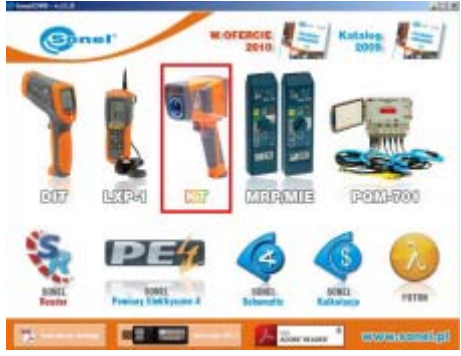

**Рисунок 27. Выбор драйвера** 

а затем выбрать «Установка драйвера» в зависимости от используемой операционной системы (32 или 64 бит):

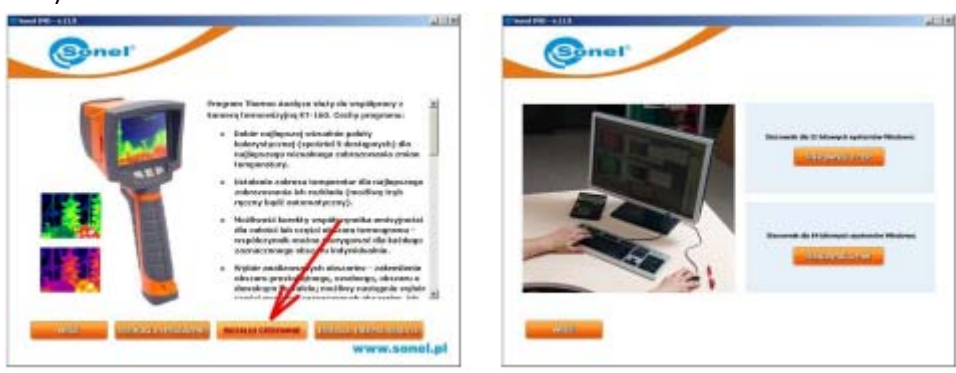

**Рисунок 28. Установка драйвера** 

Если камера была подключена к компьютеру до установки драйвера или при отсутствии оригинального установочного диска, можно инсталлировать драйвер вручную, используя информацию, размещенную на сайте www.sonel.pl.

При подключении тепловизора к разъему USB компьютера запускается Мастер установки нового оборудования, на вопрос о поиске драйвера в интернете, следует отвечать «Нет» и продолжить. Выбирайте автоматический поиск драйвера – программа произведет поиск на всех носителях данных и если драйвер не был найден, то Пользователю будет предложено самому определить место, где находится драйвер.

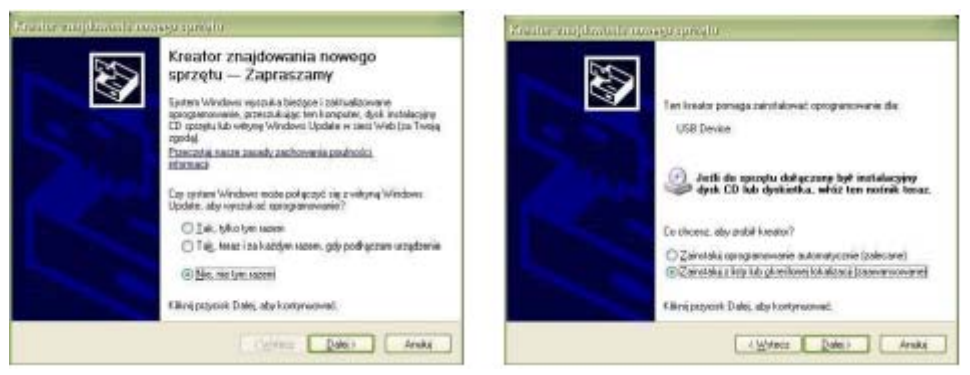

**Рисунок 29. Мастер установки нового оборудования** 

Далее нужно указать путь к файлу с драйвером (папку, локальный диск) и продолжить установку нажатием кнопки «Дальше». В случае появления сообщения об отсутствии цифровой подписи (сертификата) драйвера, проигнорируйте предупреждение и продолжите дальнейшую установку:

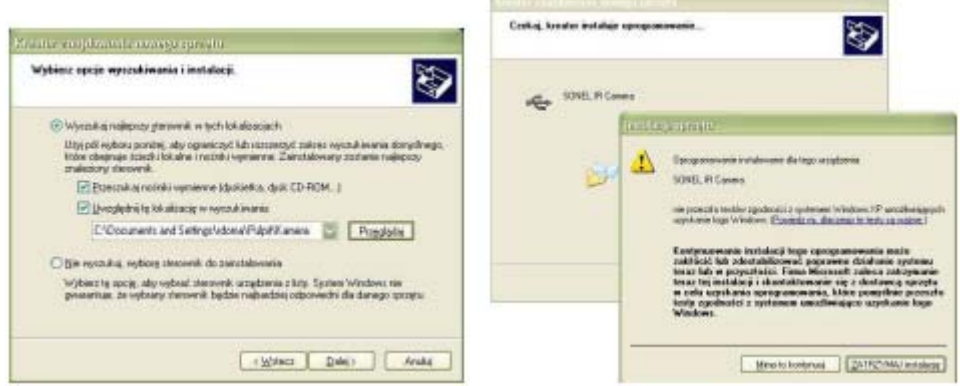

**Рисунок 30. Выбор пути к файлу драйвера на локальном носителе** 

После появления информации о завершении установки нажмите кнопку «Готово»:

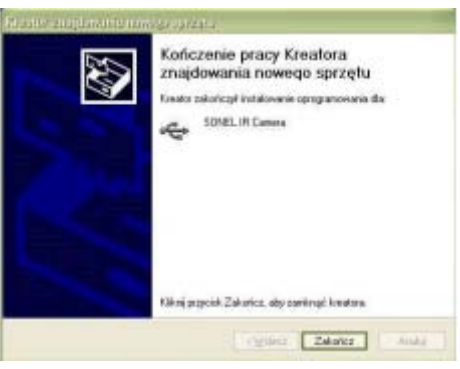

**Рисунок 31. Завершение установки**

После установки подключите тепловизор с помощью USB кабеля к ПК. Тепловизор должен быть включен, на дисплее должны отсутствовать любые пункты меню. Также рекомендуется извлечь карту памяти SD из слота (14).

### **5.2 Установка ПО «Sonel Thermo Analyze®»**

Перед установкой рекомендуется закрыть все остальные приложения. После помещения DVD диска из стандартного комплекта поставки в привод компьютера должна запуститься

программа установки. Если не произошел автоматический запуск программы, нужно запустить файл "autorun.exe" в корневом каталоге DVD диска. После выбора языка открывается окно, в котором нужно выбрать раздел «Тепловизоры», а затем «Установка Thermo Analyze»:

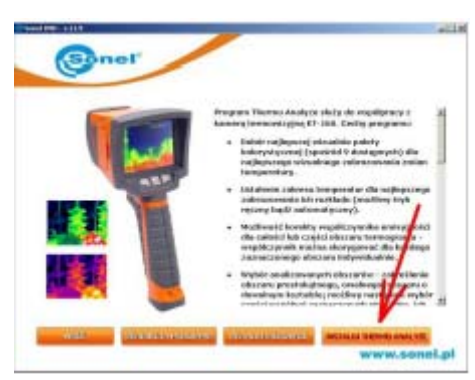

**Рисунок 32. Установка программы Sonel Thermo Analyze®**

После запуска программы, следуйте указаниям инсталлятора на мониторе компьютера.

#### **ПРИМЕЧАНИЕ:**

По умолчанию программа будет установлена в папку C:\Program Files\SonelThermoAnalyze\. На рабочем столе и в меню Пуск будут созданы ярлыки к программе.

**Внимание!**

**Подробное описание всех особенностей программы Sonel Thermo Analyze® находится в прилагаемом руководстве по программному обеспечению.**

## **5.3 Перенос файлов с карты памяти SD**

Если карта памяти SD находится в слоте (14), то после подключения тепловизора к компьютеру, она отображается как очередной сменный носитель информации. Файлы записей термограмм находятся в папке PICTURE0:

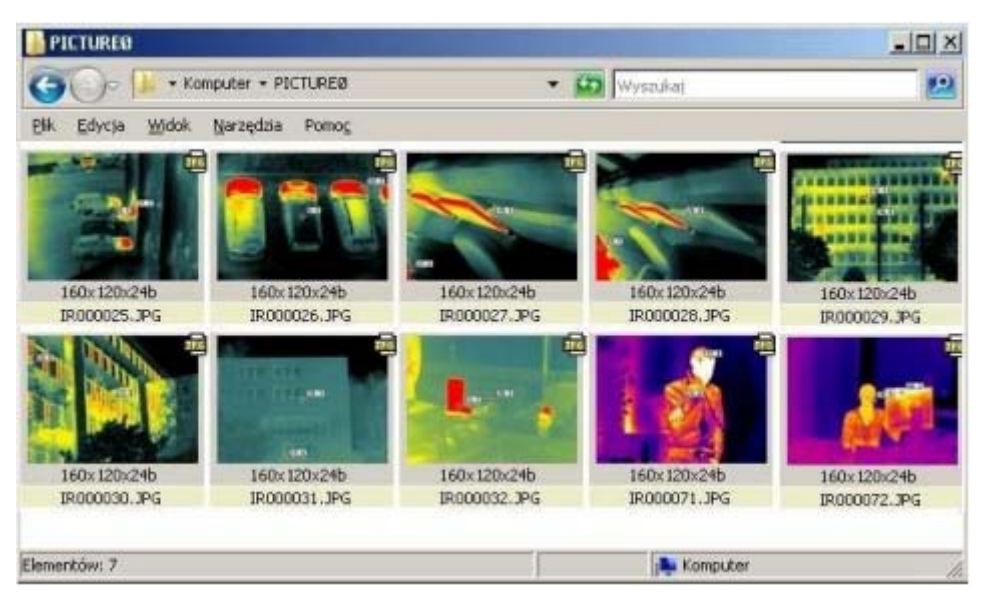

**Рисунок 33. Содержание каталога PICTURE0** 

#### **ПРИМЕЧАНИЕ:**

- **Для перезаписи данных с карты памяти SD вышеуказанным способом нельзя одновременно запускать на компьютере программу Sonel Thermo Analyze®.**
- Пока тепловизор подключен к компьютеру, его невозможно будет использовать по назначению.
- Содержимое карты памяти SD может быть прочитано внешним устройством для чтения карт памяти (карт‐ридер) из комплекта тепловизора.

### **5.4** Анализ данных

Установленная в компьютере программа Sonel Thermo Analyze® позволяет выполнять детальный анализ записей тепловых изображений и сформировать отчет. Подробное описание содержится в руководстве по программному обеспечению.

## **6 ТЕХНИЧЕСКИЕ ХАРАКТЕРИСТИКИ**

### **6.1 Основные технические характеристики KT‐140**

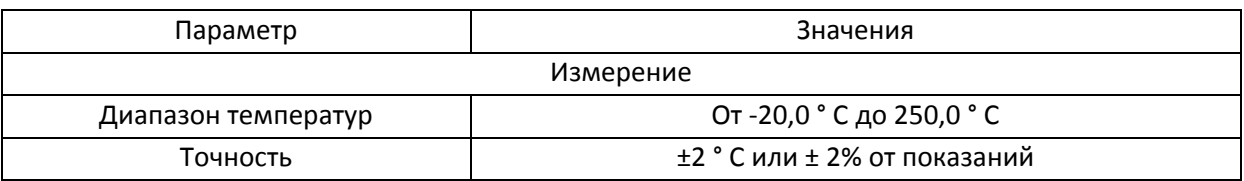

### **6.2 Дополнительные технические характеристики KT‐140**

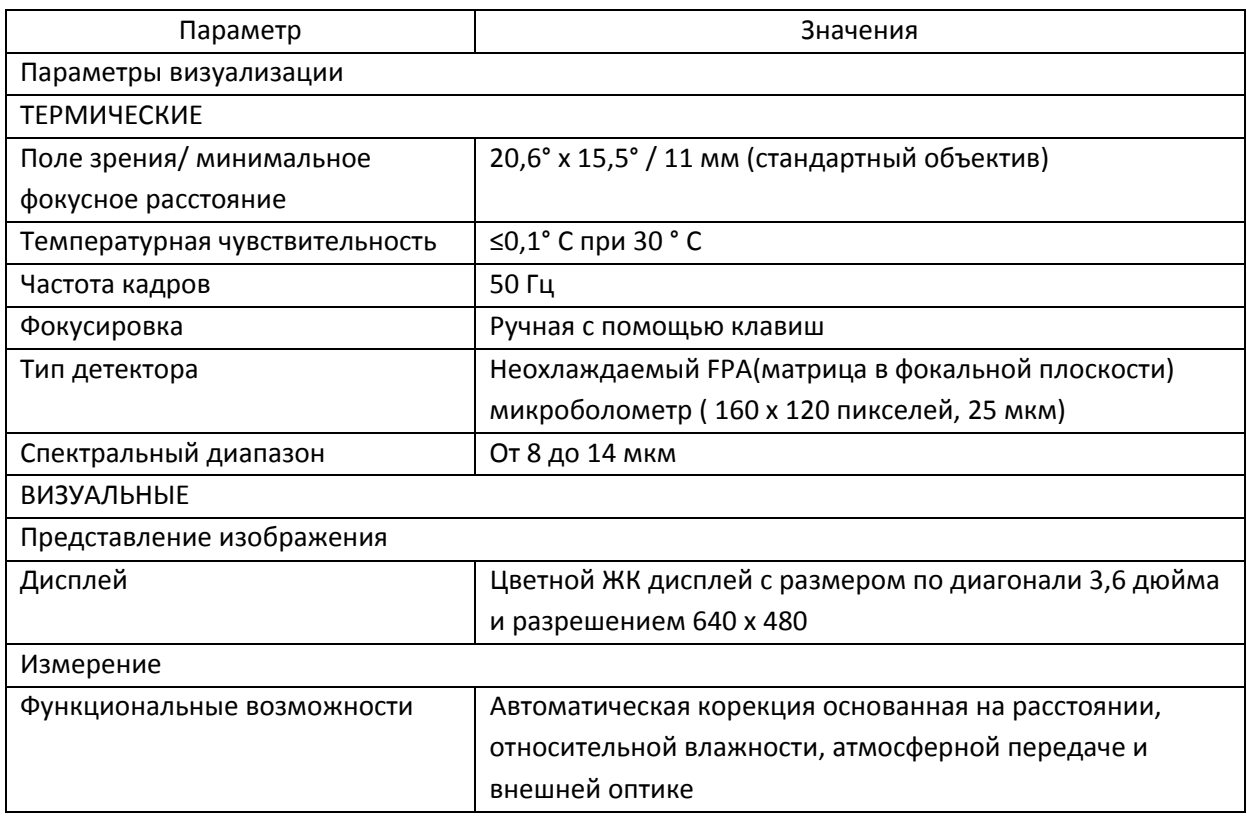

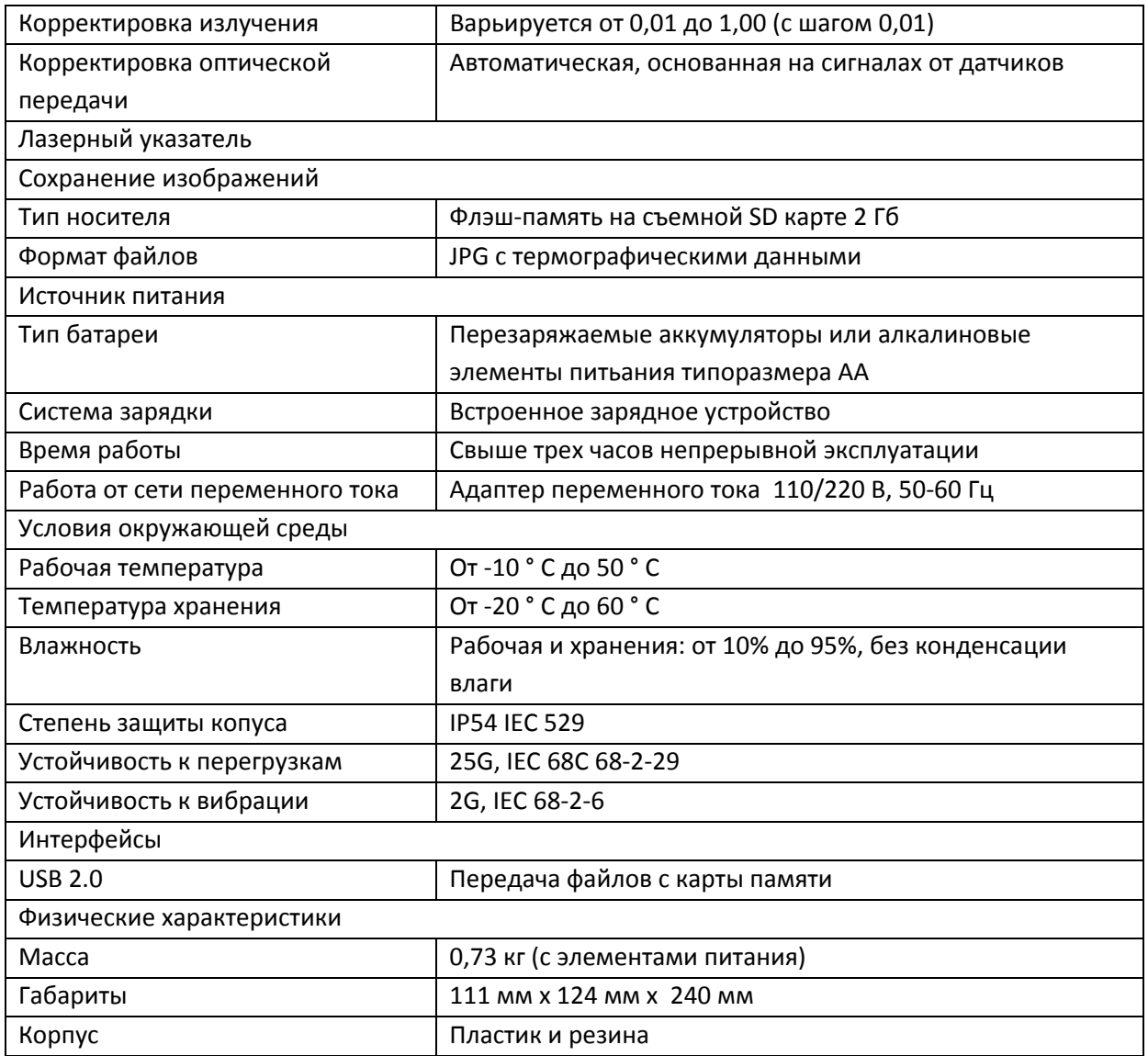

# **7 КОМПЛЕКТАЦИЯ**

## **7.1 Стандартная комплектация**

### **Таблица 3.**

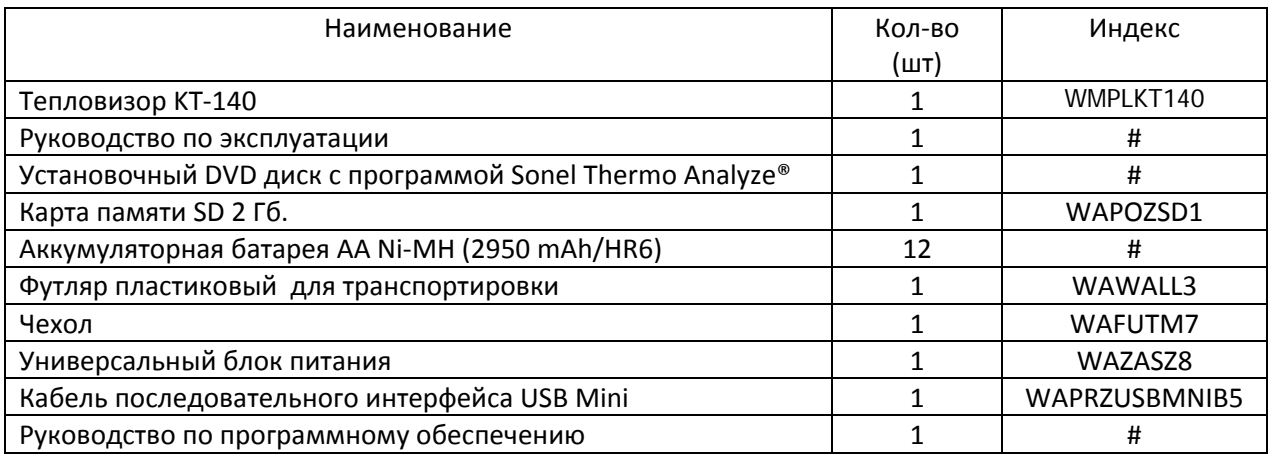

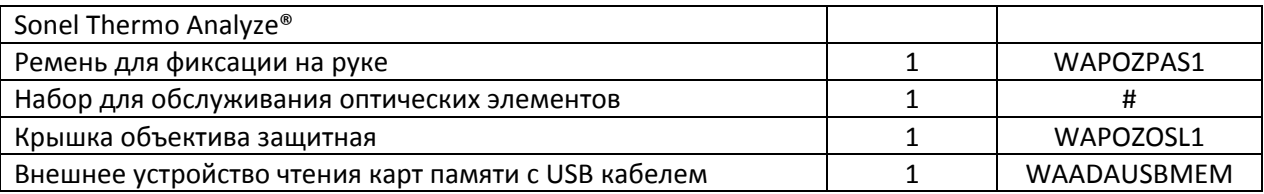

## **8 ОЧИСТКА И ХРАНЕНИЕ**

Корпус тепловизора и все его поверхности, не являющиеся оптическими элементами, можно протирать мягкой и слегка влажной салфеткой из ткани. Для очистки от загрязнений можно использовать обычные мягкие моющие средства.

**Запрещается** использовать растворители и абразивные чистящие средства, которые могли бы поцарапать поверхность (порошки, пасты и т.п.). При чистке камера должна быть выключена. Инфракрасный объектив с антибликовым покрытием является наиболее чувствительной, самой дорогой частью и решающим образом влияет на измерительные возможности всей системы. Поэтому необходимо после каждого использования закрывать объектив защитной крышкой. Оптические поверхности следует чистить **только** при наличии **видимого загрязнения**. **Запрещается** прикасаться пальцами к оптическим поверхностям объектива, чтобы не загрязнить их отпечатками пальцев и не повредить покрытие стеклянной линзы. **Запрещается** использовать любые химические вещества для очистки дисплея и оптики. Можно пользоваться чистой, сухой и мягкой тканью, лучше всего применять прилагаемую в комплекте салфетку для очистки линз.

При хранении необходимо соблюдать следующие рекомендации:

- отключить все провода;
- убедиться, что тепловизор и аксессуары сухие;
- если тепловизор будет храниться в течение длительного времени, то необходимо вынуть из него элементы питания.

## **9** УТИЛИЗАЦИЯ

Предназначенный для утилизации тепловизор следует передать Производителю. До передачи в пункт сбора нельзя самостоятельно разбирать оборудование на части. В случае самостоятельной утилизации ее следует производить в соответствии с действующими правовыми нормами. Отходы электрического и электронного оборудования должны собираться отдельно и не смешиваться с прочими отходами.

**Внимание! Соблюдайте правила по защите окружающей среды при утилизации упаковки, использованных элементов питания и отработанных акумуляторов.**

## **10 СВЕДЕНИЯ О ПРОИЗВОДИТЕЛЕ**

SONEL S.A., Poland, 58‐100 Swidnica, ul. Wokulskiego, 11 Tel. (0‐74) 858 38 78 (Dział Handlowy) (0‐74) 858 38 79 (Serwis) Fax. (0‐74) 858 38 08 E‐mail: dh@sonel.pl Internet: www.sonel.pl

## **11 СВЕДЕНИЯ О ПОСТАВЩИКЕ**

ООО «СОНЭЛ», Россия 115583, Москва, Каширское шоссе, 65 тел./факс +7(495) 287‐43‐53 многоканальный E‐mail: info@sonel.ru, Internet: www.sonel.ru

## **12 СВЕДЕНИЯ О СЕРВИСНОМ ЦЕНТРЕ**

Гарантийный и послегарантийный ремонт прибора осуществляют авторизованные Сервисные центры. Обслуживанием Пользователей в России занимается Сервисный центр в г. Москва, расположенный по адресу: 115583, Москва, Каширское шоссе, 65 тел./факс +7(495) 287‐43‐53 E‐mail: standart@sonel.ru Internet: www.sonel.ru **Сервисный центр компании СОНЭЛ осуществляет гарантийный и не гарантийный ремонт СИ SONEL и обеспечивает бесплатную доставку СИ в ремонт/ из ремонта экспресс почтой.**

## **13 ССЫЛКИ В ИНТЕРНЕТ**

Каталог продукции SONEL http://www.sonel.ru/ru/products/ Метрология и сервис http://www.sonel.ru/ru/service/metrological‐service/ Поверка приборов SONEL http://www.sonel.ru/ru/service/calibrate/ Ремонт приборов SONEL http://www.sonel.ru/ru/service/repair/ Электроизмерительная лаборатория http://www.sonel.ru/ru/electrical-type-laboratory/ Форум SONEL http://forum.sonel.ru/